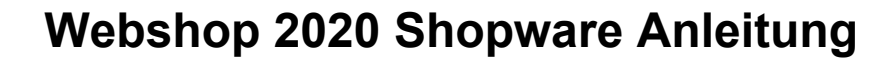

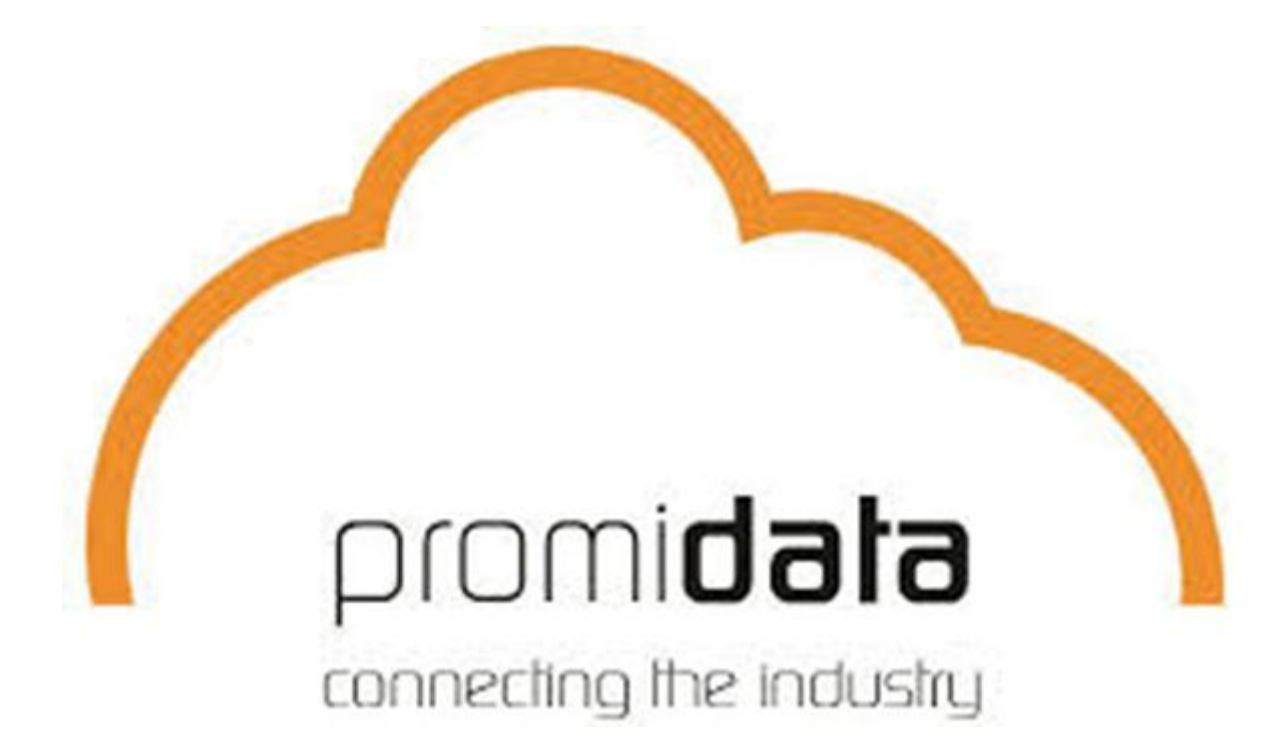

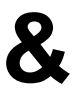

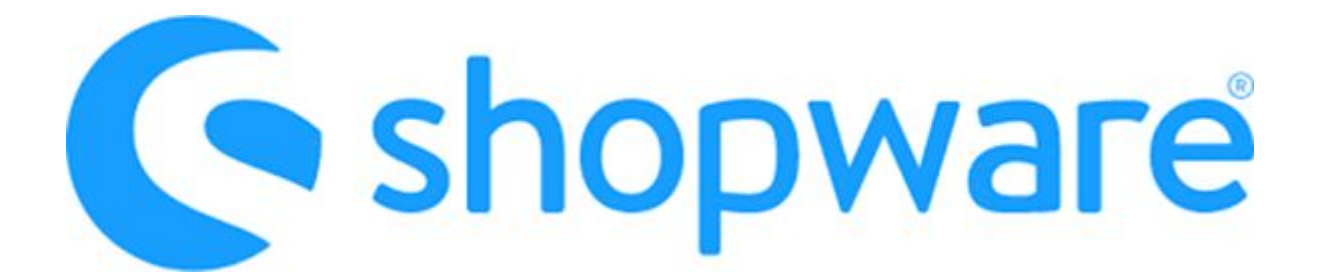

## **1.Willkommen**

Willkommen bei dieser Anleitung über den Gebrauch Ihrer Shopware Webseite. In dieser Anleitung finden Sie praktische Tipps und Tricks zur Nutzung Ihrer neuen Webseite.

Sie können, bei Fragen, unser Büro anrufen oder eine E-Mail schicken: E-mail: [support@promidata.com](mailto:support@promidata.com) Telefon: +49 241 89 43 9320

# **2.Einloggen**

Um Ihre Webseite zu optimalisieren müssen Sie sich zuerst im 'Backend' Ihres Shops einloggen.

Hierzu setzen Sie oben im Browser /*backend* hinter Ihren normalen Webseitenlink. Beispiel:

#### [www.promidata.shop](http://www.promidata.com/backend)*[/backend](http://www.promidata.com/backend)*

Sie sehen jetzt eine Einlogmaske; hier können Sie einloggen mit den Zugangsdaten die Sie von uns erhalten haben.

Haben Sie keine Zugangsdaten erhalten?

Nehmen Sie dann bitte Kontakt mit uns auf.

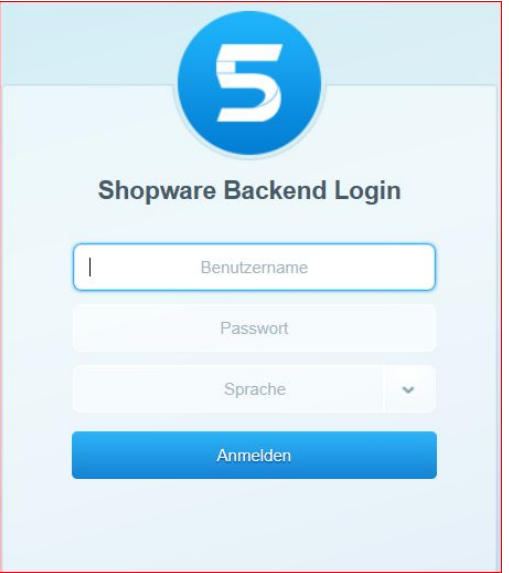

## **3.Startschirm**

Sobald Sie eingelogt sind, landen Sie im Startschirm.

Vom oberen Menübalken heraus können Sie verschiedene Anpassungen ausführen.

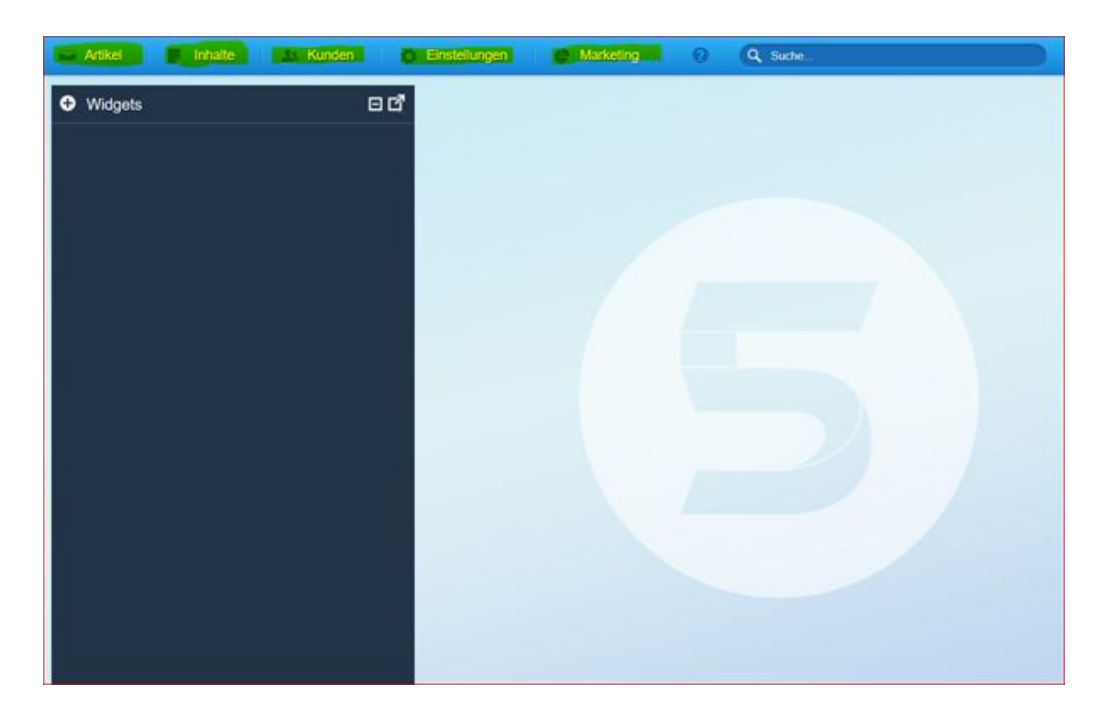

### **3.1 Allgemeine Informationen**

Schön zu wissen: das Backend von Shopware funktioniert ähnlich wie ein Internet Browser. Sie können nämlich mehrere Reiter nebeneinander öffnen und so einfach vom einen zum anderen Reiter wechseln. Siehe Screenshot.

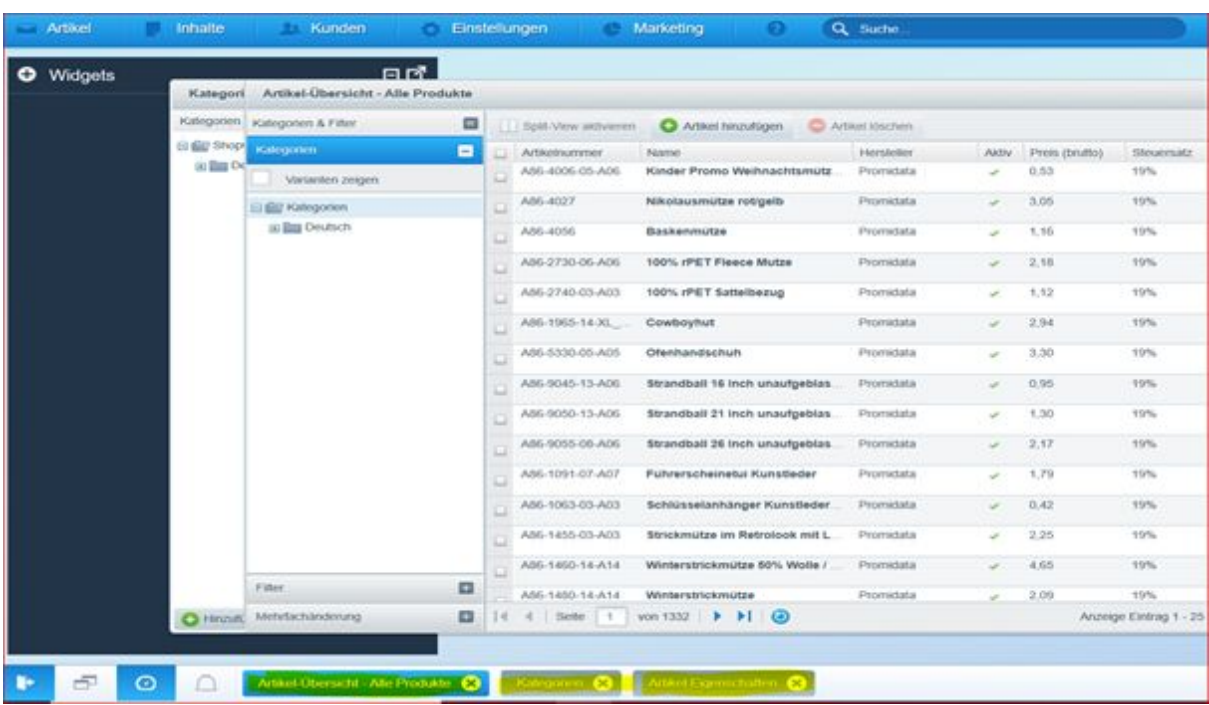

## **4.Produkte**

Shopware hat ein breites Angebot an Funktionalitäten und Optionen. Nicht alle Optionen und Funktionen treffen auf Ihre Anwendung zu. In dieser Anleitung erklären wir dann auch nur die Punkte die für Sie notwendig sind.

#### **4.1 Anlegen**

Innerhalb dieser Option können Sie einfach einen neuen Artikel anlegen für Ihre Webseite.

Sie können alle benötigte und gewünschte Informationen dem Artikel zuweisen.

Einige wichtige Eingabefelder sind:

Artikelnummer, Artikelname, Umschreibung, (Staffel-)Preise, Zuweisung Kategorie, Bild(er).

Sie können das Produkt natürlich auch erweitern durch META-Informationen auszufüllen. META-Informationen sind wichtig für Ihre Google-Optimalisierung.

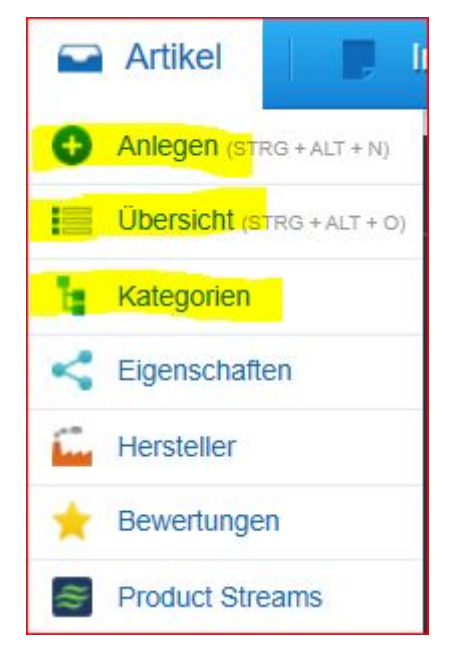

Daneben können Sie auch sonstige Eigenschaften hinzufügen am Produkt; denken Sie zum Beispiel an Abmessungen, Gewicht, Farbvarianten etc.

#### **4.2 Übersicht**

Hier finden Sie eine Übersicht von allen Produkten die in Ihren Webshop stehen. Wir sorgen dafür das Ihr Shop jeder Zeit aktuell ist mit den aktualisierten Produkten der ausgewählten Lieferanten. Sie können das Product öffnen und sehen die Angaben die automatisch vom Lieferant ausgefüllt werden. Achtung! Wenn Sie bestimmte Werte wie zum Beispiel Name oder Umschreibung anpassen wollen, machen Sie das bitte nicht hier. Fragen Sie uns wie Sie das am besten machen können.

Selber Ihre Lieferanten auswählen/anpassen? Das geht!

Über den folgenden Link können Sie einloggen und Ihre Lieferanten bestimmen. Sollten Sie keine Zugangsdaten haben, melden Sie sich bitte bei uns.

<https://promas.promidatawebshop.nl/>

Sobald Sie eingelogt sind, können Sie Ihre Lieferanten bestimmen. Siehe untenstehendes Screenshot für mehr Info hierüber.

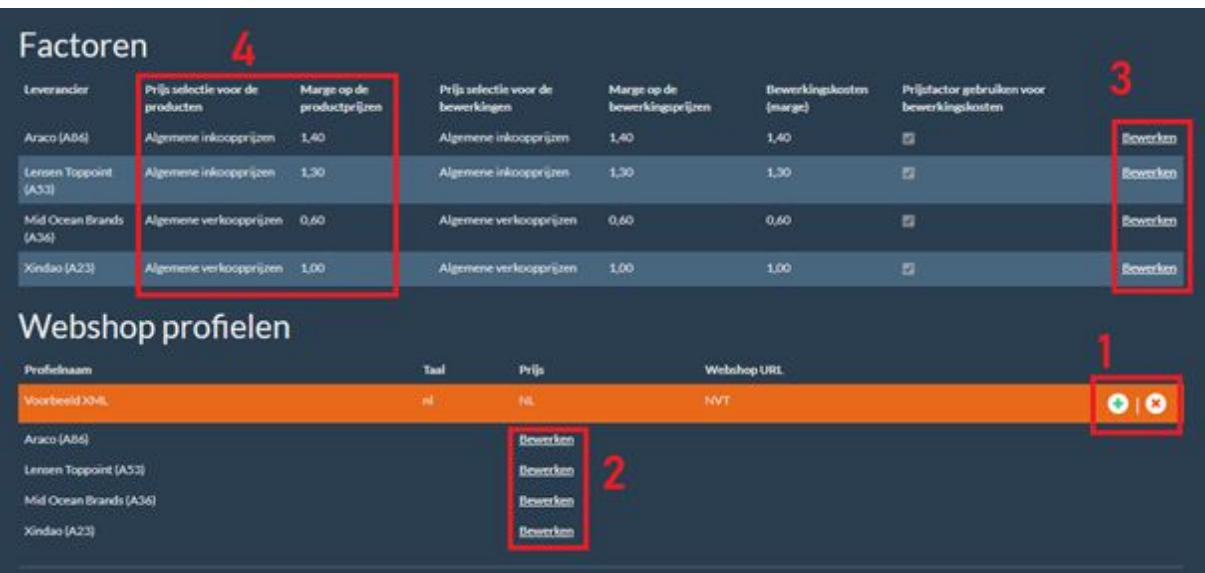

- 1. Mit dem grünen Pluszeichen oder das rote Kreuz können Sie Lieferanten hinzufügen oder entfernen aus Ihrer Lieferantenauswahl.
- 2. Wenn Sie einmal eine Lieferantenauswahl getroffen haben, können Sie pro Lieferant entscheiden welche Kategorien wohl/nicht eingespielt werden müssen. Sie müssen also nicht immer alle Produkte vom Lieferant nehmen.
- 3. Sie können pro Lieferant die Preise bestimmen/anpassen. Ein Lieferant kann verschieden Preisarten anliefern: "empfohlene Endkundenpreise", "generelle Einkaufspreise" oder Preis auf Anfrage. Sie bestimmen auf welcher Preise Sie kalkulieren/anbieten wollen. Klicken Sie hierzu auf "anpassen" und geben Sie den gewünschten Faktor ein.
- 4. Hier sehen Sie welche Preise zur Zeit beim Lieferant eingestellt sind.

#### **4.3 Kategorien**

Hier finden Sie alle verfügbare Kategorien im Shop. Wir sorgen dafür dass alle produkte der ausgewählten Lieferanten in der richtigen Kategorie stehen. Sie können natürlich auch eigene Kategorien anlegen und hier EIGENE Produkte anbinden. Möchten Sie gerne Produkte von bestehenden Lieferanten einer anderen Kategorie zuweisen? Bitte fragen Sie bei uns nach wie Sie das am besten machen können.

Sie können Kategorien optimalisieren durch eine Umschreibung hinzuzufügen. Diese Umschreibung wird dann oben angezeigt. Dies hat eine positive Auswirkung auf die Google Findbarkeit. Neben Tekst können Sie hier auch Bilder oder META Informationen hinzufügen.

Einige Kategorien können Sie auch nur für bestimmte Kunde sichtbar machen. Unter dem Reiter "Kategorie einschränken"können Sie bestimmen wer dies Kategorie wohl/nicht sehen darf. Hierüber mehr Infos bei Menüpunkt 6 - Kundengruppen.

### **5.Inhalte**

Shopware hat ein breites Angebot an Funktionalitäten und Optionen. Nicht alle Optionen und Funktionen treffen auf Ihre Anwendung zu. In dieser Anleitung erklären wir dann auch nur die Punkte die für Sie notwendig sind.

#### **5.1 Shopseiten**

Hier können Sie selber Seiten anlegen. Zum Beispiel die "Über uns"-Seite, Seite mit Lieferkonditionen.

Wichtige Informationen sind: Seitentitel, Seiteninhalt und die gewünschte URL. Anschliessend könnten Sie die Seite auch noch mit bestimmte Menüs verbinden.

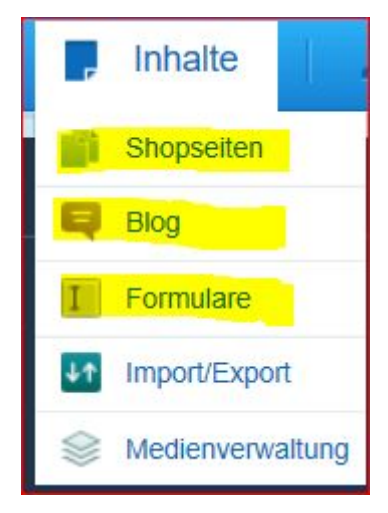

#### **5.2 Blog**

Legen Sie ganz einfach einen Blog an. Durch einen Blog zu schreiben erhält Ihre Webseite einen weiteren aktuellen Inhalt; dies wird auch von Google bemerkt und belohnt mit einem Ranking. Die untenstehende eingehegte Elemente sind wichtig.

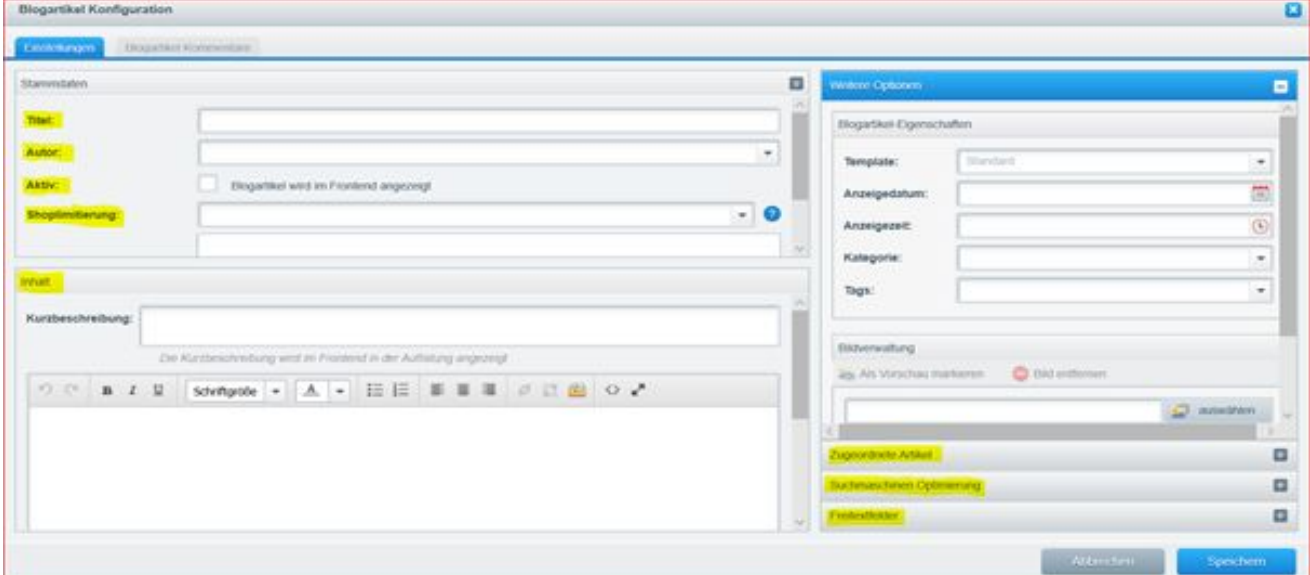

#### **5.3 Formulare**

Hier können Sie selber verschieden Formulare erstellen. Zum Beispiel ein Kontaktformular auf der Homepage. Sie können unter "E-Mail-Template"selber bestimmen welche Eingabefelder benötigt sind. Unter dem Reiter "Felder" stellen Sie die verfügbaren Felder bereit. Wenn das Formular einmal angelegt ist, können Sie es für mehrere Seiten benutzen; darüber mehr bei Punkt 8 - Marketing.

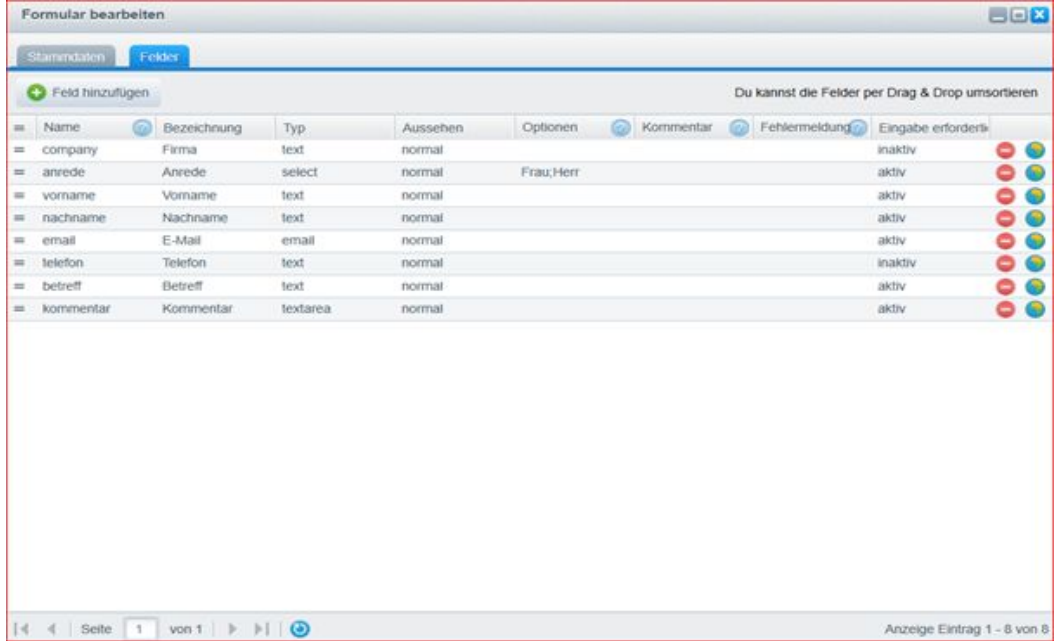

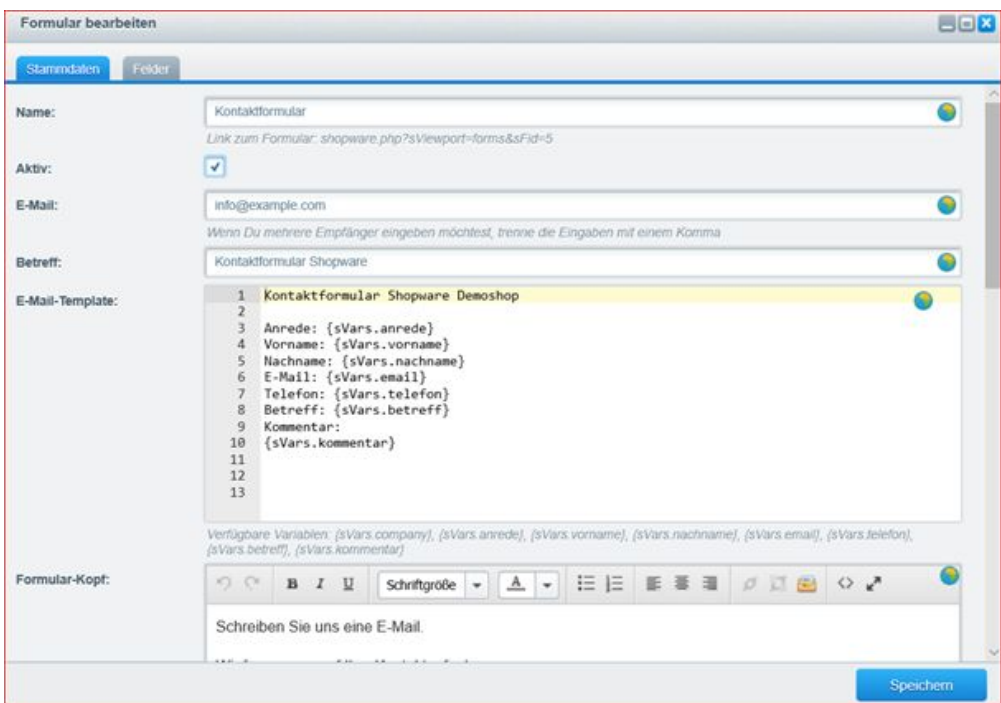

## **6.Kunden**

Shopware hat ein breites Angebot an Funktionalitäten und Optionen. Nicht alle Optionen und Funktionen treffen auf Ihre Anwendung zu. In dieser Anleitung erklären wir dann auch nur die Punkte die für Sie notwendig sind.

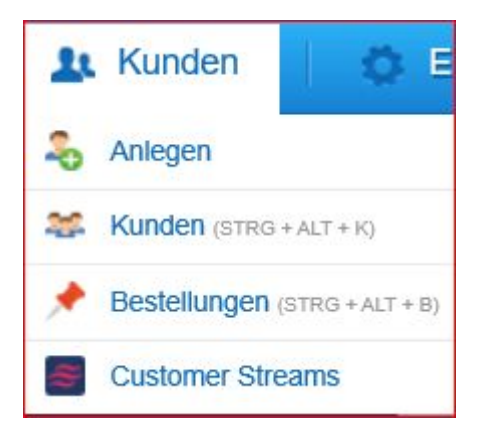

#### **6.1 Anlegen**

Hier legen Sie manuell für Ihren Kunden ein Konto an. Hiermit kann der Kunde in Ihren Webshop einloggen. Sie können Kunden an einer Kundengruppe anbinden/zuweisen. So können Sie dafür sorgen dass bestimmte Kunden eine spezifische Produktauswahl wohl/nicht sehen; wie bereits oben unter Punkt 4.3 Kategorien besprochen.

#### **6.2 Kunden**

Hier finden Sie eine Übersicht von allen Kunden die in Ihren Webshop ein Konto haben. Sie können diese Kunden bearbeiten durch zum Beispiel die Adressangaben anzupassen oder den Kunden an einer anderen Kundengruppe zuweisen.

#### **6.3 Bestellungen**

Hier finden Sie alle Bestellungen die in Ihren Webshop gemacht worden sind. Von den meisten Angaben hier, haben Sie bereits per E-Mail vom Informationen erhalten nach Platzierung der Bestellung.

## **7.Einstellungen**

Shopware hat ein breites Angebot an Funktionalitäten und Optionen. Nicht alle Optionen und Funktionen treffen auf Ihre Anwendung zu. In dieser Anleitung erklären wir dann auch nur die Punkte die für Sie notwendig sind.

#### **7.1 Caches / Performance**

Der Cache einer Webseite ist eine Optimalisierung in Geschwindigkeit. Man kann es mit einem Speicher vergleichen. Im Cache wird gespeichert wie die Webseite aussieht. Hierdurch muss nicht immer die komplette Seite angeschaut und geladen werden. Das spart Zeit und erhöht die Geschwindigkeit der Webseite.

Es kann manchmal passieren das Änderung die Sie im Backend gemacht haben, wie Farb- oder Textänderungen, nicht sofort sichtbar sind. Die Änderungen die Sie gemacht haben, befinden sich dann noch nicht im Speicher. Durch

auf den Cache-Button zu klicken, erneuern Sie den Cache und wird die Seite neu geladen.

#### **7.2 Grundeinstellungen**

Unter den Grundeinstellungen finden Sie u.a. Ihre Adressangaben. Bei der Auslieferung vom Shop sorgen wir dafür dass alle Grundeinstellungen vom Shop ausgefüllt und korrekt sind.

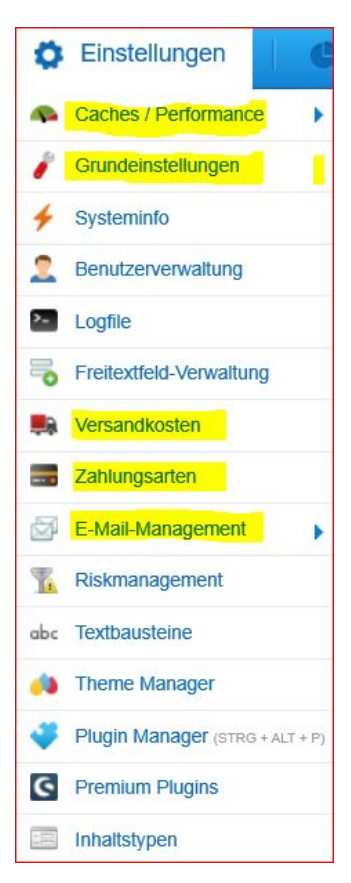

#### **7.3 Versandkosten**

Hier bestimmen Sie welche Versandkosten Sie im Shop gelten lassen wollen. Das können mehrere Kostenarten sein; denken Sie zum Beispiel an Frei Haus bei Bestellung von €500,00 oder mehr.

#### **7.4 Zahlungsarten**

Hier bestimmen Sie welche Zahlungsarten Sie Ihren Kunden anbieten wollen. Es kann auch eine Anbindung an einen Zahlungsprovider wie zum Beispiel "Mollie" oder "Payone" erstellt werden. Das sind Zahlungsplattforme die mit Ihrer Bank verbunden werden. Hierdurch kann man dann zahlen mit iDeal, Kreditkarte etc.

#### **7.5 E-Mail-Management**

Hier stehen alle E-Mail-Templates vom Webshop. Sie können hier eventuell die Texte der Templates anpassen. ACHTUNG: die E-Mail-Templates sind mit Kodes aufgebaut. Bitte vorsichtig mit Anpassungen. Bei Fragen können Sie uns für Hilfe kontaktieren.

## **8.Marketing**

Shopware hat ein breites Angebot an Funktionalitäten und Optionen. Nicht alle Optionen und Funktionen treffen auf Ihre Anwendung zu. In dieser Anleitung erklären wir dann auch nur die Punkte die für Sie notwendig sind.

#### **8.1 Auswertungen**

Sie können Berichte und Statistiken über Ihren Webshop erstellen. So sehen Sie genau welche Produkte am meisten verkauft worden sind, wie hoch der durchschnittliche Auftragswert ist, etc.

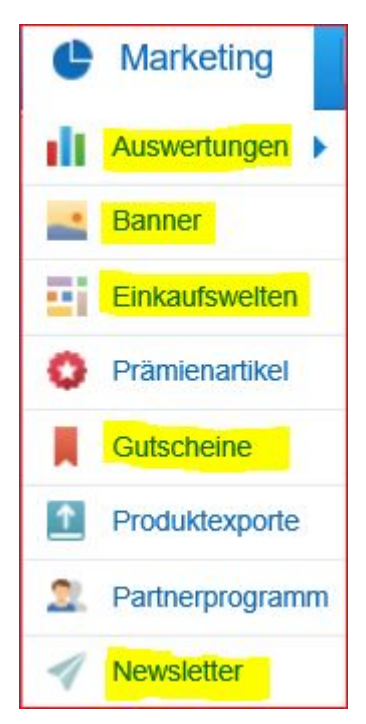

#### **8.2 Banner**

Sie können (temporär) einen Banner an einer Kategorie hinzufügen. Der Banner wird dann bei der Kategorieseite oben angezeigt.

#### **8.3 Einkaufswelten**

Innerhalb der Einkaufswelten können Sie einfach Seiten erstellen und stylen.

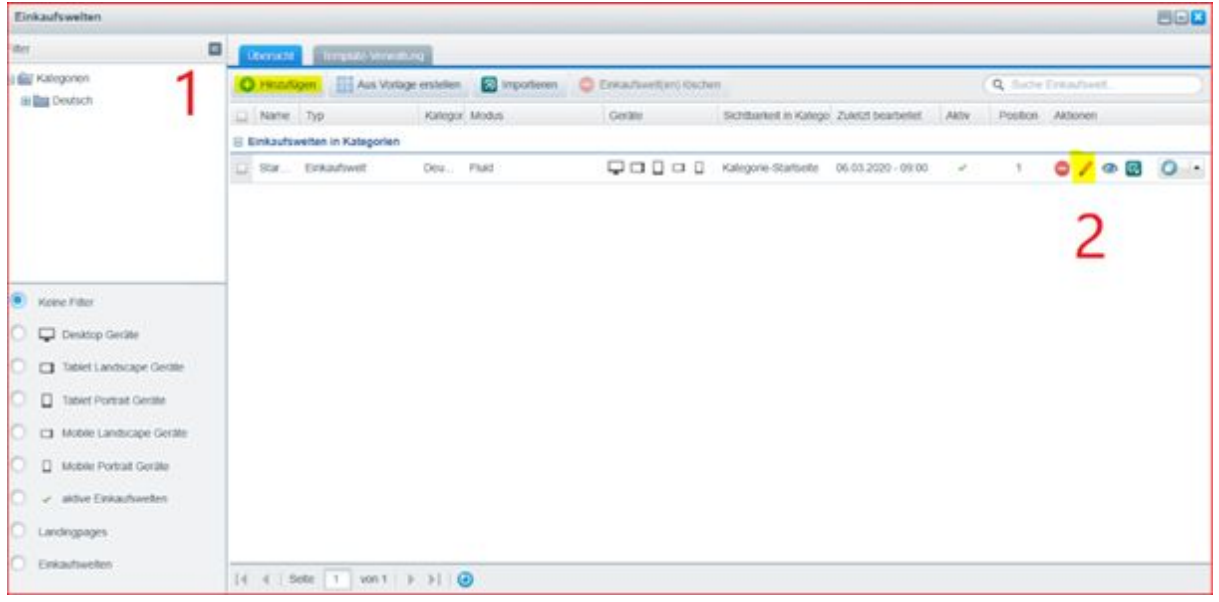

- 1. Hier können Sie neue Seiten erstellen.
- 2. Mit dem Bleistift-Icon können Sie bereits bestehende Seiten anpassen.

Sie können verschiedene Einkaufswelten erstellen für die verschiedene Mobile Geräte; denken Sie zum Beispiel am Handy oder am Tablet. Pro Einkaufswelt bestimmen Sie für welches Gerät dies angezeigt werden soll.

Unter dem Reiter "Elemente" gibt es verschiedene Bausteine womit Sie die Seite aufbauen können; siehe auch den folgenden Film für eine deutliche Anleitung[:](https://www.promidata.com/wp-content/uploads/2020/01/webshop-2020-backend-video.mp4) [https://www.promidata.com/wp-content/uploads/2020/01/webshop-2020-backend-vid](https://www.promidata.com/wp-content/uploads/2020/01/webshop-2020-backend-video.mp4) [eo.mp4](https://www.promidata.com/wp-content/uploads/2020/01/webshop-2020-backend-video.mp4)

#### **8.4 Gutscheine**

Hiermit können Sie Gutscheine für Ihren Webshop bereitstellen. Besucher können dann zum Beispiel einen Betrag oder einen Prozentsatz als Rabatt auf der Bestellung bekommen.

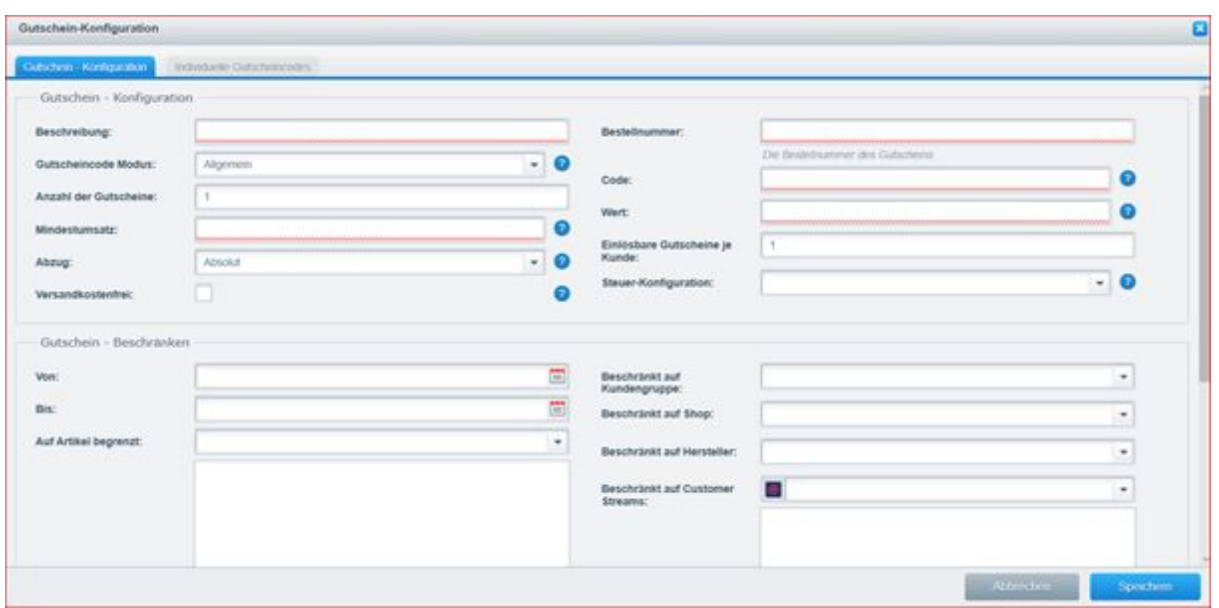

#### **8.5 Newsletter**

Besucher Ihrer Webseite können sich für einen Newsletter anmelden. Diese Option kann selbstverständlich auch deaktiviert werden.

Über den Shop können Sie an alle Abonnenten ein Newsletter versenden; auch können Sie natürlich die Abonnenten exportieren und für Ihr bestehendes Mailingprogramm einsetzen.

## **9. Abschluss**

Viel Erfolg mit der Optimierung von Ihrem Webshop!

Haben Sie noch Fragen oder Bemerkungen, können Sie uns jeder Zeit kontaktieren: E-Mail: [support@promidata.com](mailto:support@promidata.com) Telefon: +31 45 204 5040 oder +49 241 89 43 9320